# **Boletim Técnico**

**Base de Dados Bibliográficos do SIBI/UFBA v.3, n. 10, jul./2013**

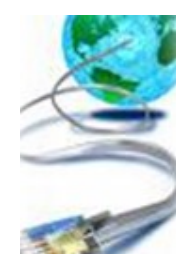

### **EDITORIAL**

Jamilli Quaresma\*

Saudações a todos (as).

Segue-se dando continuidade ao *Boletim Técnico*, publicação desenvolvida desde 2009 e que pretende divulgar conteúdos técnicos sobre o Pergamum nos seus diversos módulos através de "passo a passos" e "dicas" socializando informações e tendo como objetivo auxiliar os usuários do sistema na obtenção de melhores resultados e maior rendimento no trabalho diário.

Esperamos contar com a colaboração de todos e todas, no encaminhamento de contribuições, sugestões e temas a serem abordados e fazer desse boletim um instrumento útil para todos nós, usuários do Sistema Integrado Pergamum.

## **Registro de Material Adicional**

O preenchimento do material adicional ao principal permite:

- Que o material adicional seja quantificado em relatórios e estatísticas;
- Nas etiquetas do material adicional a visualização do tipo do adicional (sigla), diferenciando-o do material principal;
- No empréstimo quando necessário retirar o material principal e o adicional seja contando somente um material;

#### **Passo a Passo**

1 – Catalogar a obra principal;

- 2 Preencher o Campo 300 \$e (Seção e) colocar o material adicional;
	- Exemplo**: 300** \$a 325 p. : \$b il. \$c 25 cm **+ \$e 1 Caderno de exercícios (25 p. : il. : 25 cm);**
	- $\checkmark$  300 \$a 494 p. : \$b il. + \$e 1 **CD-ROM**

#### 4- Preenchimento dos exemplares;

- $\checkmark$  Registrar primeiramente os exemplares do Material principal (receberá uma numeração);
- $\checkmark$  Registrar em seguida o Material adicional preenchendo os dados necessários;
- $\checkmark$  Preencher o campo Inf. Adicional para que a informação apareça na etiqueta de lombada;

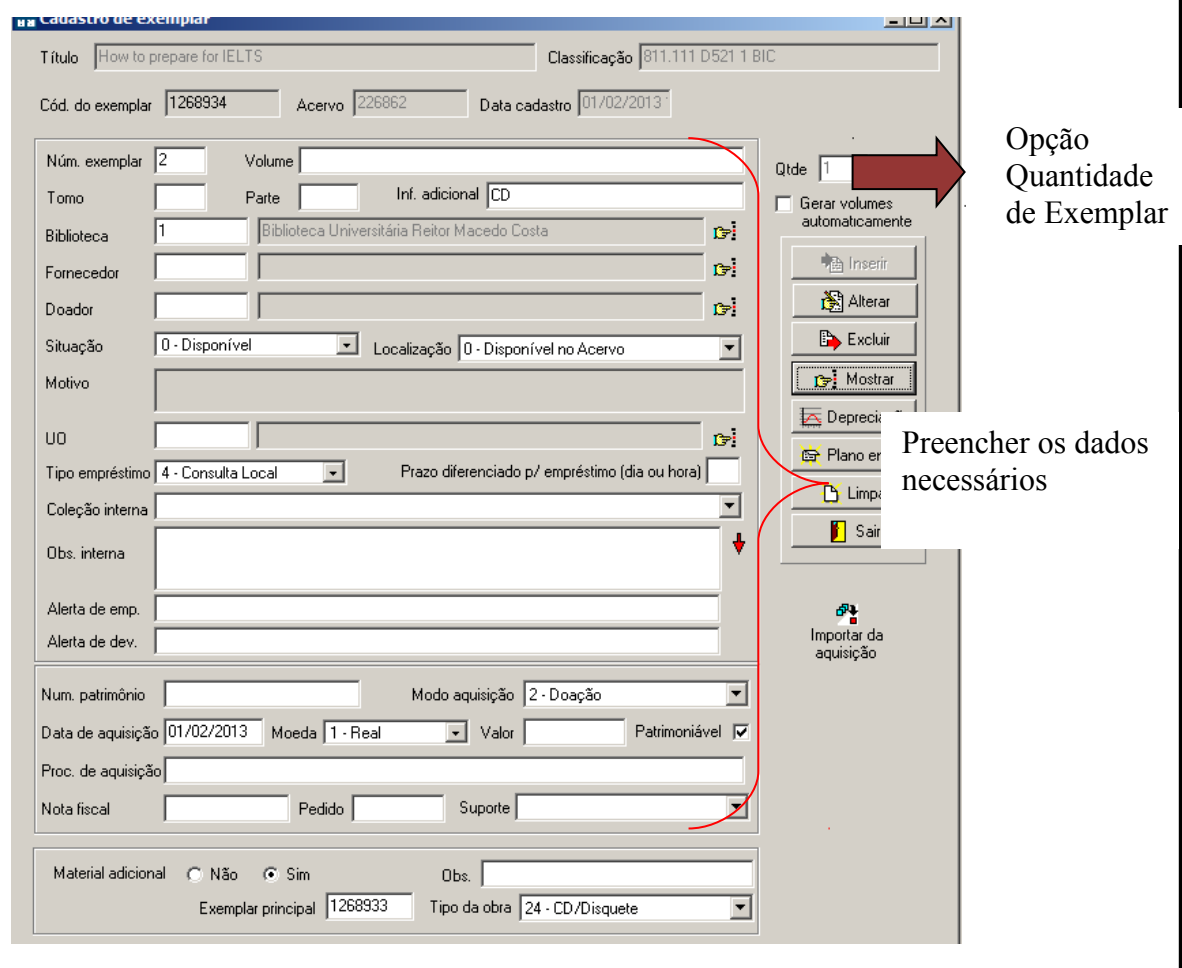

#### **Registrando o Material Adicional**

- 1 Selecionar a opção Sim;
- 2- Selecionar o Tipo de obra do adicional;
- 3- Clicar em Inserir (receberá nº de exemplar diferente do material principal)

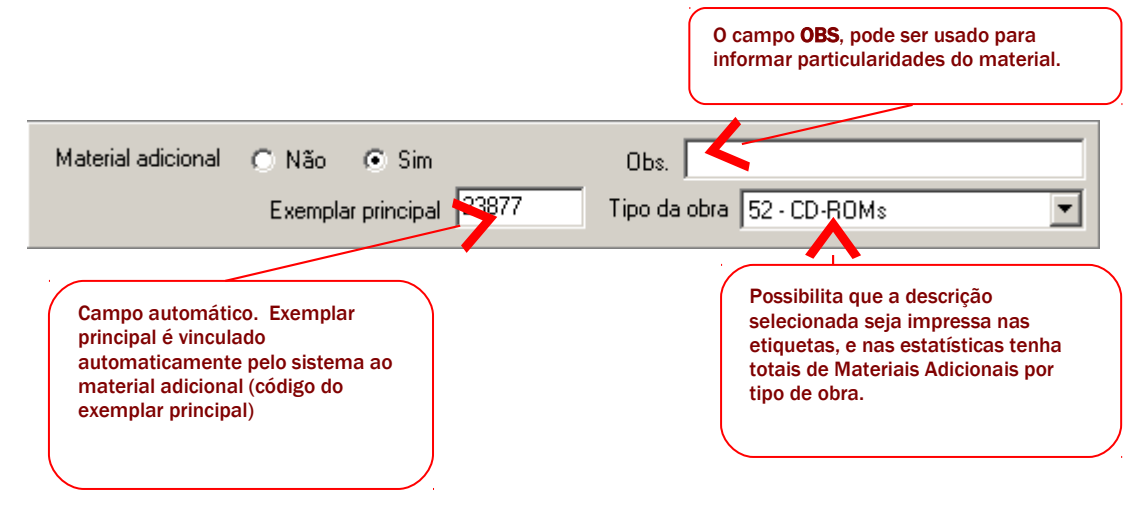

#### **Observações importantes:**

- Existem 2 formas de cadastrar o material adicional:

**1ª –** Pode ser feito exemplar por exemplar sendo necessário o preenchimento manual do campo **Exemplar principal** Exemplar principal **para que o** vínculo ocorra (essa opção também é utilizada quando temos apenas 1 exemplar principal e 1 exemplar adicional);

**2ª -** Indica-se fazer a inserção para mais de um exemplar adicional preenchendo

Qtde 12 a opção **Quantidade de exemplar** no campo  $\overline{\phantom{a}}$ , preenchendo normalmente os outros campos do cadastro do exemplar, dessa forma vão ser gerados todos os exemplares de uma vez e os vínculos com o exemplar principal vão ocorrer automaticamente.

- Para verificar se está tudo correto observe que o Ex. Principal e o Adicional receberam códigos de exemplar diferentes e o mesmo número de exemplar .

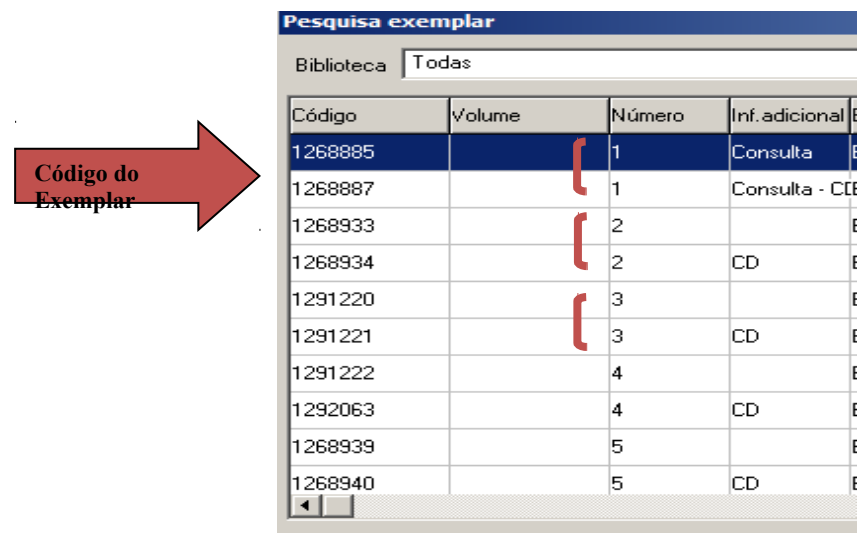

- O campo **Observação** deve ser preenchido apenas quando o tipo de obra do material adicional não constar na lista de tipos de obra.

- As informações referentes ao material adicional sairão nas etiquetas dos mesmos.

#### **Exemplo de etiquetas**

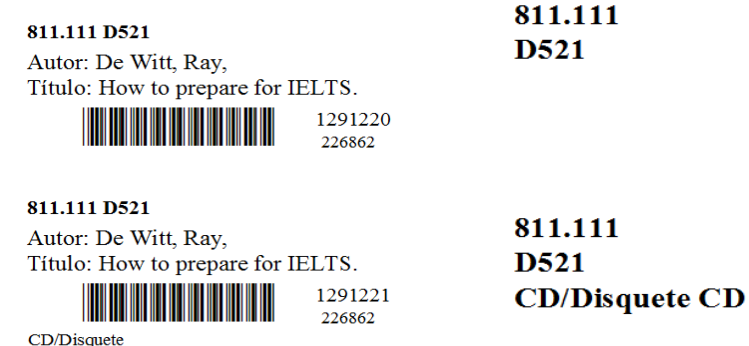

Responsável pela publicação: **Jamilli Quaresma**

**(**Bibliotecária Administradora do da Base de Dados Bibliográficos do SIBI/UFBA); Contato: (71)3283-6069 jamilli.cristina@ufba.br sibipergamum@ufba.br Colaboração Técnica Joceane Santos **(**Bibliotecária Seção de Empréstimo BURMC)